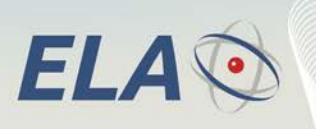

# **DATA SHEET**

# **SCIEL PROG IR Programmateur Tag RFID active & Logiciel ERW Référence: SCP02B**

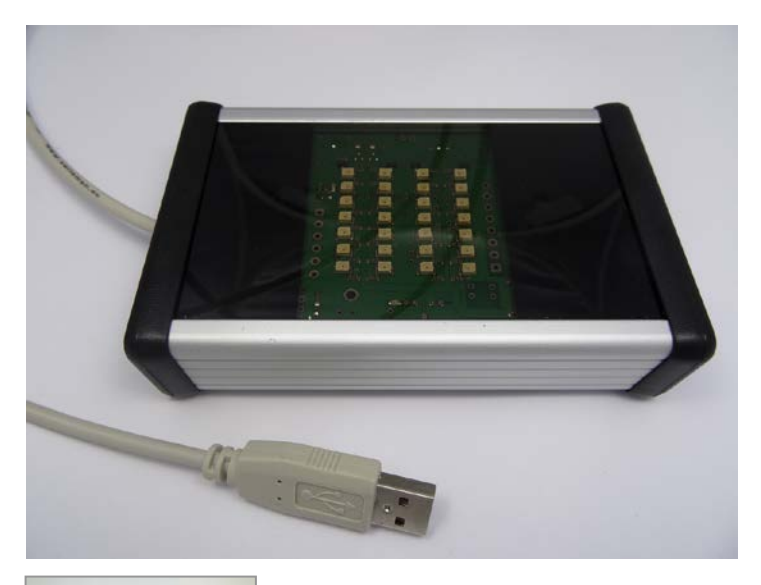

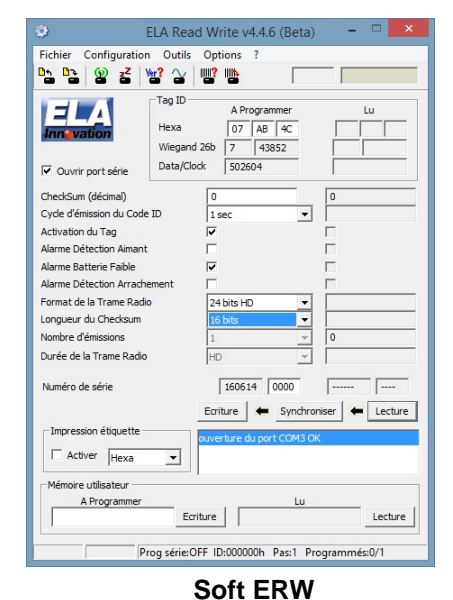

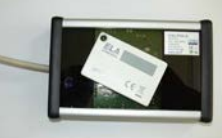

- 
- **Programmateur sans contact infrarouge pour Tags Rfid active ELA INNOVATION**  $\mathcal{O}$

**RFid Active** 

Identification par radiofréquence active

- $\bullet$ **Gestion avec logiciel ERW pour PC**
- $\bigcirc$ **Paramétrages et activation**
- $\bigodot$ **Auto alimentation par prise USB**

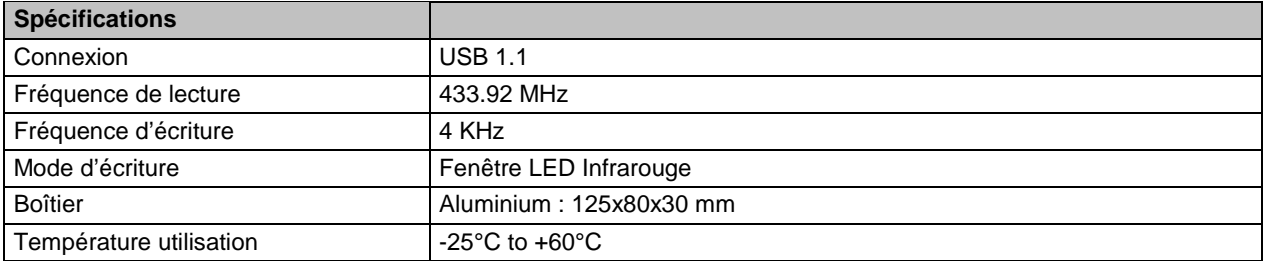

DS\_SCIEL PROG IR\_02A\_FR.doc 1/7

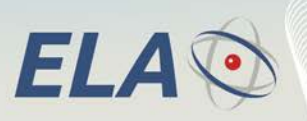

Identification par radiofréquence active

**RFid Active** 

# **1 PRESENTATION**

Le SCIEL PROG IR / SCP02B permet l'Ecriture et la Lecture des données de tous les Tags RFID active de notre gamme, par technologie infrarouge.

L'appareil dispose d'une prise USB 1.1

Le logiciel ERW gère le programmateur SCP02B, Il permet :

- Programmation de TAG à l'unité
- Programmation de TAG en série
- Enregistrement des toutes les opérations de programmation
- Programmation des numéros ID des TAG
- Programmation des paramètres TAG (périodicité, gestion des alarmes)
- Activation / Désactivation directe des TAG
- Programmation et lecture de la plage mémoire utilisateur interne du tag (100 caractères maxi non transmis)

#### **2 INSTALLATION DU LOGICIEL**

Avant de connecter le programmateur, il est nécessaire d'installer le Driver usb fourni, sur le PC d'exploitation. Le driver est compatible Windows Xp, Vista, 7 et 8.

Le Driver est disponible sur notre site dans l'espace de Téléchargement : [www.ela.fr](http://www.ela.fr/)

Télécharger également le logiciel de configuration ERW

Suivre les étapes indiquées pendant l'installation.

#### **3 OPERATIONS DE PARAMETRAGE**

#### **3.1 Configuration et commandes ERW**

Vérification préalable : Il est conseillé de vérifier que le port de communication sur lequel est connecté le programmateur est bien paramétré dans le logiciel ERW.

Menu « Configuration » et « Port série » puis choisir le COM de la prise usb utilisée.

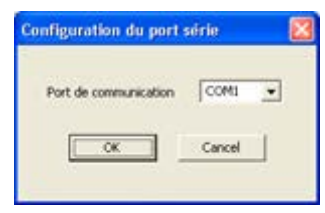

# **3.2 Positionnement des Tags RFID active sur le SCIEL PROG IR**

Le Tag est directement posé sur la fenêtre du programmateur sans orientation particulière. Les figures suivantes indiquent le positionnement des TAG à utiliser lors d'une lecture ou écriture :

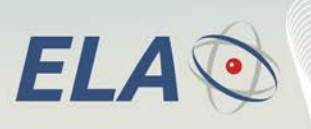

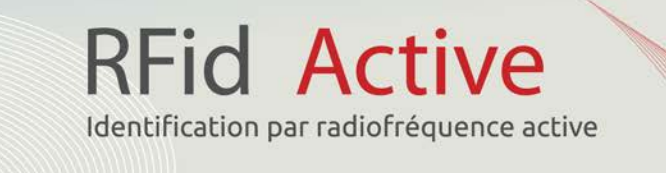

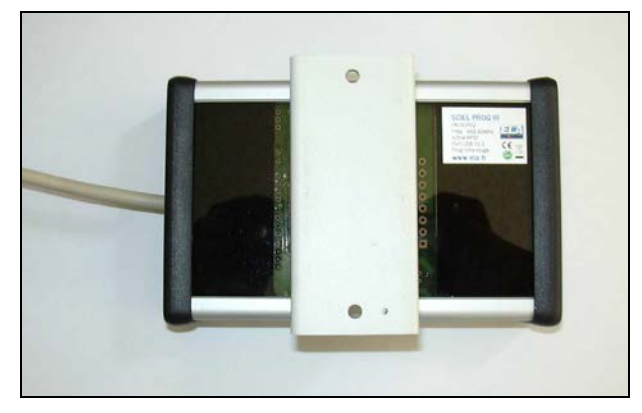

**Position pour ITEMS\_IR Position pour SLIM\_ID**

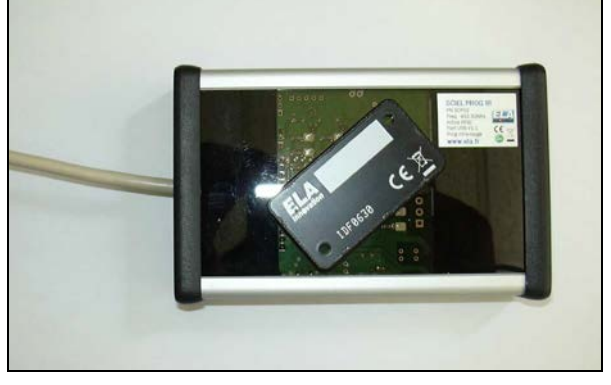

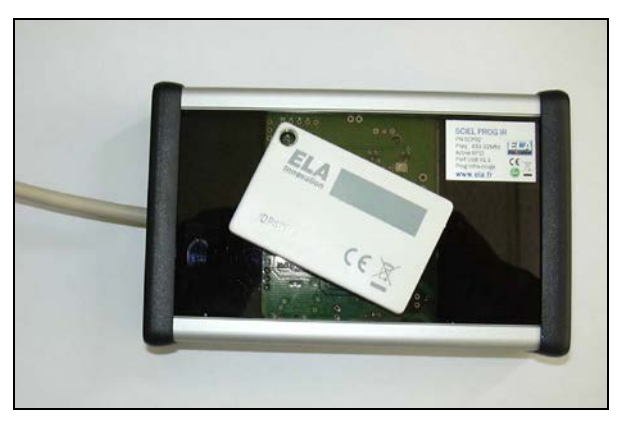

**Position pour THINLINE Position pour COIN**

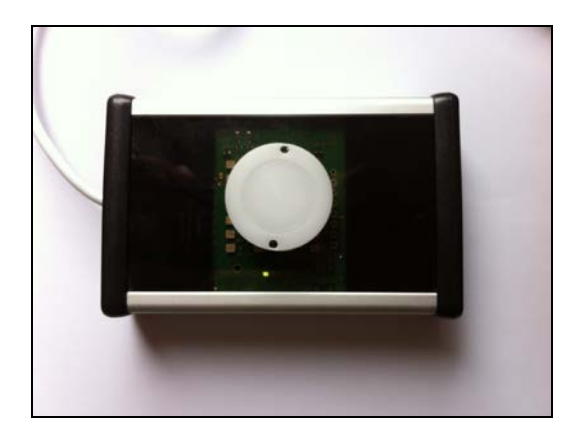

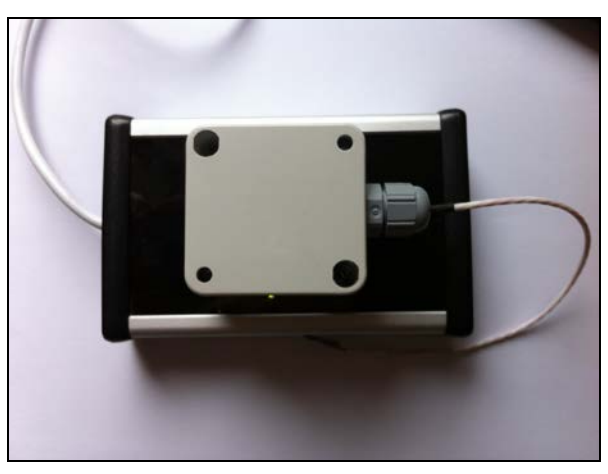

**Position pour ITEMS\_TD, ITEMS\_E, ITEMS\_DG, ITEMS\_AD**

*Nota: le couvercle du boîtier doit être retiré pour cette opération*

DS\_SCIEL PROG IR\_02A\_FR.doc 3/7

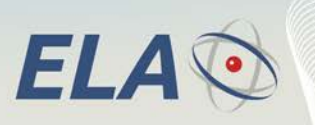

**RFid Active** Identification par radiofréquence active

# **3.3 Principales fonctions ERW**

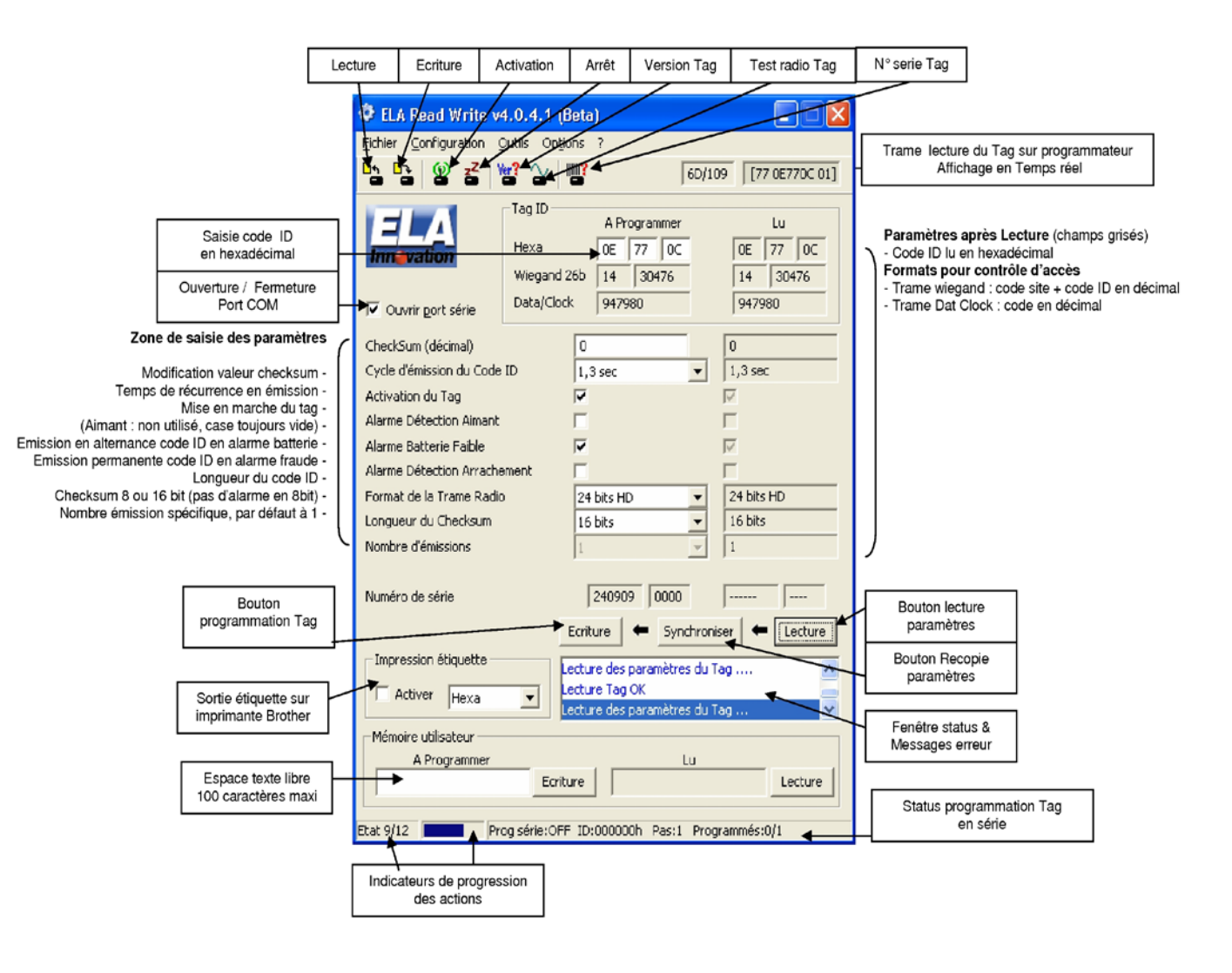

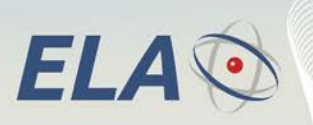

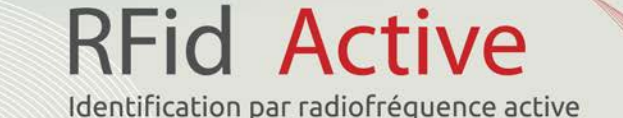

#### **3.4 Principales opérations :**

3 étapes à suivre pour paramétrer le Tag

- **Lecture :** permet de lire les paramètres du TAG  $\circledcirc$
- $\circledcirc$ **Synchroniser :** permet de remplir les champs « à programmer » avec les données lues (recopie des paramètres)
- **Ecriture** : Permet d'écrire les données « à programmer » dans le TAG placé sur le programmateur.  $\bullet$

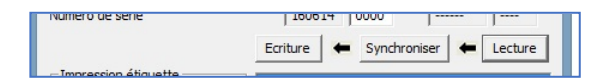

### **3.5 MENU CONFIGURATION**

#### **Valeur du checksum de lecture :**

En cas de nécessité de compatibilité avec le CRC du Tag(s) à paramétrer, utiliser l'option ci-contre pour modifier la valeur CRC du SCIEL PROG IR (par défaut à 00)

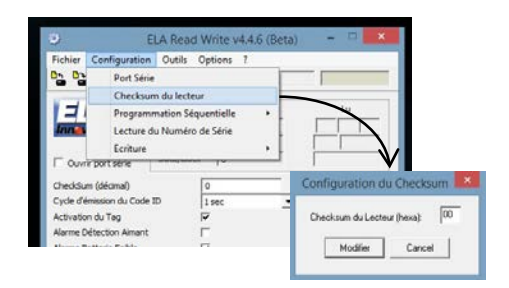

**Programmation d'une série de Tags :** L'option ci-contre permet de programmer une série incrémentale d'un lot de Tags avec un numéro ID de début et un pas d'incrémentation en décimal

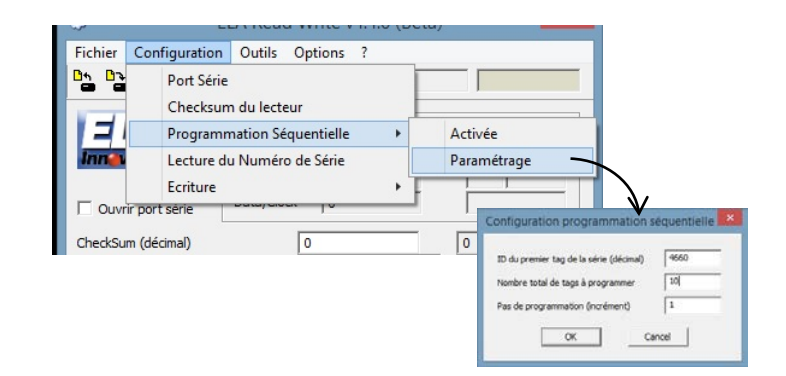

DS\_SCIEL PROG IR\_02A\_FR.doc 5/7

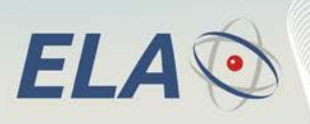

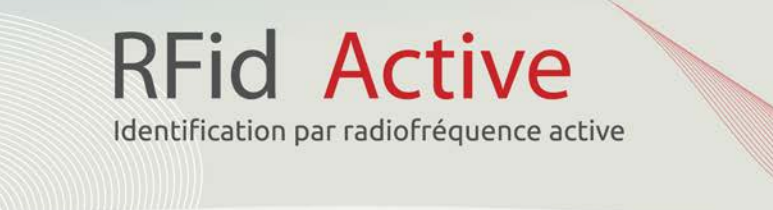

# **Lecture du Numéro de série :**

L'option ci-contre, cochée, permet le lire le numéro de série du Tag à chaque operation de Lecture. Décocher l'option pour annuler l'opération.

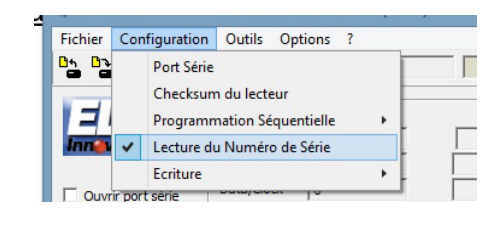

Le numéro de série du Tag s'affiche dans les champs ci-contre

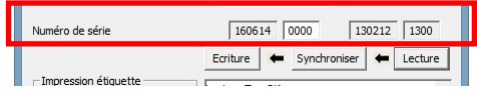

# **3.6 MENU RACCOURCIS**

Les icônes permettent d'accéder directement à certaines fonctions du Menu principal de la fenêtre du logiciel ERW

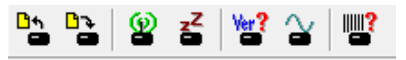

Respectivement les fonctions sont

- Lecture d'un Tag
- **Ecriture d'un Tag**
- Activation d'un Tag
- $\bullet$  Désactivation d'un Tag
- **Version soft du Tag**
- Activation d'une porteuse radio
- Lecteur du numéro de série d'un Tag

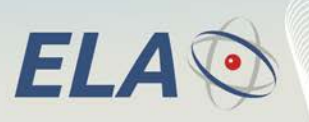

# **3.7 MENU OPTIONS**

Un seule des trois options ci-contre est opérationnelle

#### **Offset Température**

- *Données Température (option non valide)*
- *Periodicité Alarme (option non valide)*

#### **Offset Temperature**

A utiliser pour le calibrage des capteurs de Température RFID sans fil.

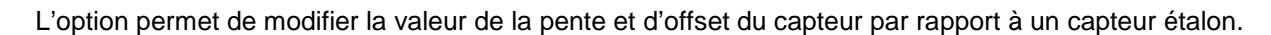

**RFid Active** 

Identification par radiofréquence active

Fichier

Configuration Outils Options ?  $\sqrt{6}$ 

Tag ID

Offset Température Données Température

Périodicité Alarme

Offset Tempe

Pente 1.00000000000

 $\frac{1}{2}$ 

Réinit Lecture

Configuratio

Offset

Calibrer

Ecriture

Les boutons Réinit, Lecture et Ecriture permettent de modifier les paramètres de temperature du Tag.

Dans le cas où la pente et l'offset du Tag sont inconnus, le bouton Calibrer, de la fenêtre ci-dessus, permet de les calculer automatiquement. La boîte de dialogue ci-contre permet de saisir les valeurs mesurées et celles du Tag étalon. Le bouton Calibrer calculera les valeurs qui seront appliquées au Tag.

**Données Temperature** Option non valide

**Periodicité Alarme** Option non valide

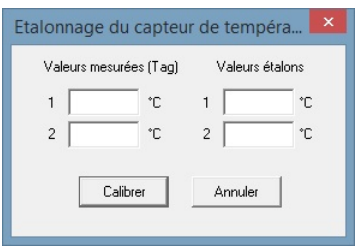